## **Android: HTC (IMAP)**

This is a setup guide that will assist you in setting up your Hosted Mailbox on HTC mobile and tablet devices using IMAP.

1. Locate the "**Settings**" icon within your Apps Drawer.

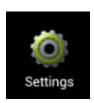

2. Within Settings, scroll down and select "Accounts and Sync".

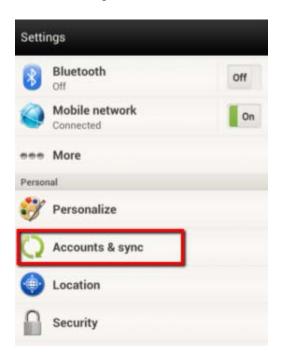

3. In the upper right, select "Add".

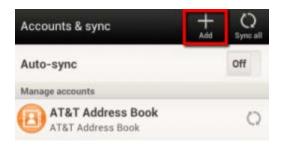

4. Select "Mail".

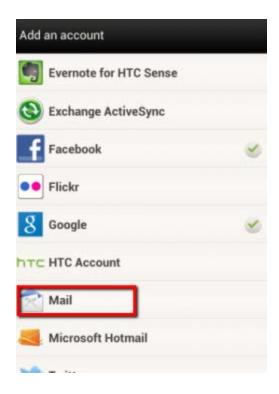

- 5. Enter the following information:
  - a. "Email Address": paul@pkgrealty.com
  - b. "Password": Your email address password

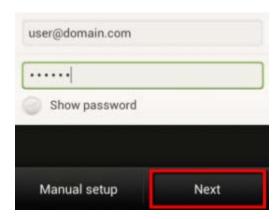

- 6. Tap "Next".
- 7. Enter the following information on the next screen:
  - a. "**Protocol**": IMAP
  - b. "Email address": ENTER YOUR EMAIL ADDRESS
  - c. "Username": ENTER YOUR EMAIL ADDRESS
  - d. "Password": Your email address password
  - e. "IMAP Server": secure.emailsrvr.com
  - f. "Security type": SSL
  - g. **"Server Port**": 993

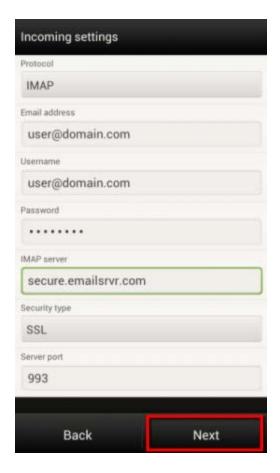

- 8. Tap "Next"
- 9. Enter the following information on the next screen:
  - a. "Login required": Checked
  - b. "Username": ENTER YOUR EMAIL ADDRESS
  - c. "Password": Your email address password
  - d. "SMTP Server": secure.emailsrvr.com
  - e. "Security type": SSL
  - f. "Server Port": 465

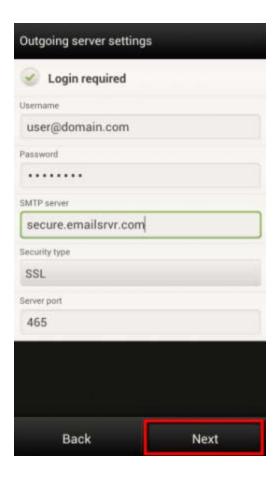

10. Within the "Account Settings" screen, adjust the items you wish to sync.

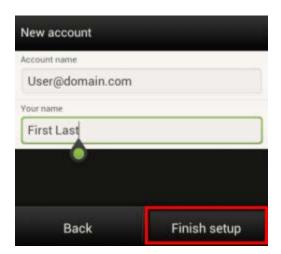

- 11. Tap "Next".
- 12. Success! Your HTC device should now begin syncing with your mailbox.